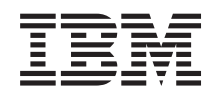

# System i Управление системами Advanced Job Scheduler

*версия 6 выпуск 1*

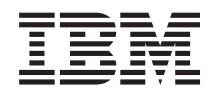

# System i Управление системами Advanced Job Scheduler

*версия 6 выпуск 1*

## **Примечание**

Перед применением этой информации, а также поддерживаемого ей продукта ознакомьтесь с информацией, приведенной в разделе ["Примечания",](#page-30-0) на стр. 25.

Данное издание предназначено для пользователей Advanced Job Scheduler IBM i5/OS (код продукта 5761-JS1) версии 5, выпуска 4, модификации 0, если в новых изданиях не сказано обратное. Данная версия работает не на всех моделях систем с сокращенным набором команд (RISC) и не работает на моделях с полным набором команд (CISC).

# **Содержание**

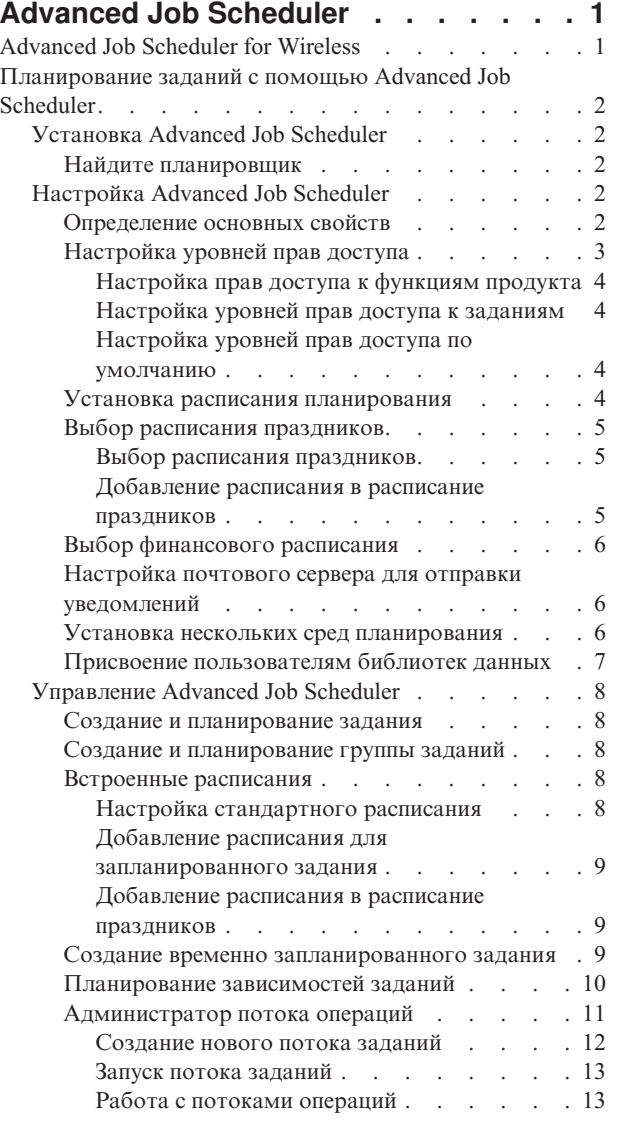

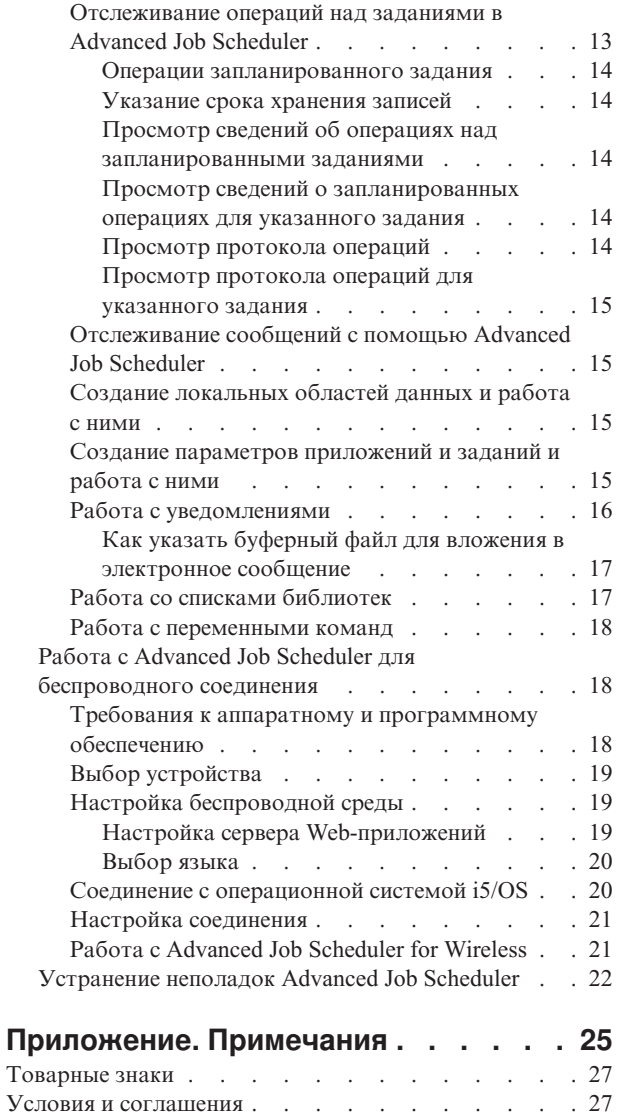

## <span id="page-6-0"></span>**Advanced Job Scheduler**

Лицензионная программа IBM Advanced Job Scheduler for i5/OS (5761-JS1) - это надежный планировщик, который обеспечивает автономное выполнение заданий 24 часа в сутки, 7 дней в неделю. Этот планировщик предоставляет больше функций работы с расписаниями и обеспечивает более широкие возможности управления плановыми событиями по сравнению с планировщиком в Централизованном управлении. Также можно просматривать хронологию выполнения задания и управлять уведомлениями о состоянии задания.

Если требуется планировать задания на нескольких системах в сети, продукт должен быть установлен на каждой системе. Если требуется использовать Advanced Job Scheduler в System i Navigator (и в Централизованном управлении), необходимо установить клиентский компонент из системы, в которой установлен Advanced Job Scheduler.

Однако, лицензионную программу Advanced Job Scheduler не требуется устанавливать на всех системах сети Централизованного управления. Достаточно установить Advanced Job Scheduler в центральной системе тогда задания и задачи, определенные для выполнения в конечной системе, будут получать необходимую информацию из центральной системы. Для того чтобы такая схема работала, в центральной системе необходимо задать определение задания.

Если Advanced Job Scheduler установлен в локальной системе, то можно планировать запуск заданий и в тех системах, которые не входят в сеть Централизованного управления. Для доступа к Advanced Job Scheduler нужно выбрать локальную систему в списке **Соединения** в System i Navigator, а затем развернуть **Управление заданиями**.

**Примечание:** Информация о том, как приобрести продукт, находится на Web-сайте раздел[еПланировщик](http://www-03.ibm.com/servers/eserver/iseries/jscheduler/)

[заданий](http://www-03.ibm.com/servers/eserver/iseries/jscheduler/) для  $15/\text{OS}$   $\rightarrow$  .

## **Advanced Job Scheduler for Wireless**

Advanced Job Scheduler для беспроводного соединения - это приложение, которое позволяет подключаться к Advanced Job Scheduler через устройства с выходом в Internet, такие как телефон с возможностью подключения к Internet, Web-браузер PDA или Web-браузер PC.

Функция Advanced Job Scheduler для подключения беспроводных устройств расположена в той системе, в которой установлена программа Advanced Job Scheduler. С ее помощью можно получать доступ к заданиям и операциям, отправлять сообщения получателям в системе, а также останавливать и запускать монитор Advanced Job Scheduler. Advanced Job Scheduler for Wireless позволяет пользователям изменить тип выводимой на экране информации. В частности, пользователь может просматривать протокол операций и задания, а также настраивать список заданий.

Advanced Job Scheduler for Wireless позволяет получить доступ к заданиям при отсутствии терминала или эмулятора System i. Достаточно подключиться к Internet с помощью мобильного устройства и ввести URL для работы с сервлетом Advanced Job Scheduler for Wireless. В результате будет показано меню, позволяющее работать с Advanced Job Scheduler в режиме реального времени.

Advanced Job Scheduler for Wireless работает с двумя видами беспроводных устройств. Устройство WML это сотовый телефон с возможностью подключения к Internet. Устройство HTML - это Web-браузер PDA или PC. В этом разделе для обозначения различных устройств часто используются термины устройств WML и HTML.

## <span id="page-7-0"></span>**Планирование заданий с помощью Advanced Job Scheduler**

Для использования Advanced Job Scheduler нужно установить лицензионную программу и затем выполнить шаги по настройке Advanced Job Scheduler. Остальные задачи позволяют работать с планировщиком и управлять им.

## **Установка Advanced Job Scheduler**

При первом подключении к серверу централизованного управления System i Navigator спрашивает, следует ли установить Advanced Job Scheduler. Если было решено отложить установку, и требуется установить планировщик в данный момент, то можно воспользоваться функцией Установка компонентов в System i Navigator.

- 1. В окне **System i Navigator** выберите **Файл** в строке меню.
- 2. Выберите **Опции установки** → **Установка компонентов**.
- 3. Выберите исходную систему, в которой следует установить Advanced Job Scheduler, и нажмите **OK**. Если вы не знаете, какую исходную систему нужно использовать, посоветуйтесь с системным администратором.
- 4. Введите i5/OS **идентификатор пользователя** и **пароль** и нажмите **OK**.
- 5. Выберите в списке компонент **Advanced Job Scheduler**.
- 6. Нажмите кнопку **Далее**, а затем еще раз нажмите **Далее**.
- 7. Для завершения установки и выхода нажмите кнопку **Завершить**.

Установка Advanced Job Scheduler завершена.

## **Найдите планировщик**

Для того чтобы найти планировщик, выполните следующие действия:

- 1. Разверните **Централизованное управление**.
- 2. В окне с сообщением System i Navigator об обнаружении нового компонента выберите ответ **Просмотреть сейчас**. При обращении к другим системам из списка **Соединения** это сообщение может быть показано снова.
- 3. Разверните **Мои соединения**, выберите систему с установленной лицензионной программойAdvanced Job Scheduler и выберите **Управление заданиями** → **Advanced Job Scheduler**.

После завершения этой подготовительной работы вы можете настроить Advanced Job Scheduler.

## **Настройка Advanced Job Scheduler**

Перед выполнением задач планирования необходимо настроить Advanced Job Scheduler.

## **Определение основных свойств**

Эти инструкции позволят задать основные свойства Advanced Job Scheduler. Можно указать, сколько времени Advanced Job Scheduler должен хранить сведения об операциях и записи протокола, а также задайте период в течение которого запускать задания запрещено.

Можно указать рабочие дни для запуска задания и опцию необходимости приложения для каждого задания. Если в системе установлен продукт рассылки уведомлений, то можно также настроить команду для отправки уведомления о завершении или сбое задания, либо включить отправку уведомления с помощью команды Отправить рассылку с помощью планировщика заданий (SNDDSTJS).

Можно указать, сколько времени Advanced Job Scheduler должен хранить сведения об операциях заданий, а также задать период в течение которого запускать задания запрещено. Можно указать рабочие дни для запуска заданий и опцию необходимости приложения для каждого запускаемого задания.

Если в системе установлен продукт рассылки уведомлений, то после выполнения задания будет отправлено уведомляющее сообщение. Кроме того, можно определить команду уведомления для отправки сообщения о <span id="page-8-0"></span>сбое или завершении задания или включить отправку уведомления с помощью команды Отправить рассылку с помощью планировщика заданий (SNDDSTJS).

Для того чтобы настроить основные свойства Advanced Job Scheduler выполните следующие действия:

- 1. В окне System i Navigator разверните **Управление заданиями**.
- 2. Щелкните правой кнопкой мыши на **Advanced Job Scheduler** и выберите **Свойства**.
- 3. Укажите **Продолжительность хранения сведений об операциях**.Этот параметр определяет время, в течение которого храниться сведения о выполненных заданием операций. Допустимы значения от 1 до 999 дней или повторов. Выберите **Дни**, чтобы задать время хранения в днях, или **Выполнения задания**, чтобы задать время в соответствии со счетчиком выполнения задания.
- 4. Укажите **Продолжительность хранения протоколов**.Этот параметр определяет время хранения записей протоколов Advanced Job Scheduler.
- 5. Можно указать **Зарезервированный период**. В течение этого времени задания выполняться не будут.
- 6. Выберите в списке рабочие дни. Выбранные дни будут помечены как рабочие. Их можно будет указывать при планировании заданий.
- 7. Если планируемым заданиям необходимы приложения, то выберите **Приложение для планируемого задания**.**Приложения** - это задания, которые обрабатываются вместе. Если существующие задания не содержат приложений, то выбрать эту опцию нельзя. Если имеются приложения, необходимые для конкретных заданий, переходите к работе с этими приложениями.
- 8. Выберите **Календари** для настройки расписания, календаря нерабочих дней и фискального календаря.
- 9. Для того чтобы настроить время следующего запуска задания в соответствии со временем запуска периодически выполняемых заданий, выберите опцию **Начало периода совпадает со временем запуска**.Допустим, например, что задание должно выполняться каждые 30 минут, начиная с 8:00. (Для круглосуточного запуска задания нужно также указать время окончания 7:59.) Время работы задания составляет 20 минут. Если эта опция выбрана, то задание будет запускаться в 8, 8:30, 9 и так далее. Если эта опция не выбрана, то задание будет запускаться в 8, 8:50, 9:40, 10:30 и так далее.
- 10. Выберите **Сбросить заблокированные задания**, чтобы продолжить новые вычисления и отобразить следующую дату и время запуска заблокированного задания.
- 11. Укажите **Время начала дня**. Это время, которое считается началом нового дня. Дата всех заданий, которые используют это время, изменится на предыдущий день, если время запуска задания наступает раньше, чем **Время начала дня**.
- 12. Укажите **Пользователя задания монитора**. Это поле задает имя пользовательского профайла, который будет владельцем задания монитора. Задания, для которых указан **Текущий пользователь**, будут использовать пользовательский профайл задания монитора. По умолчанию, это QIJS.
- 13. В поле **Команда уведомления** можно указать команду. Это может быть команда Отправить рассылку с помощью уведомления планировщика заданий (SNDDSTJS), которая поставляется с системой, или команда запуска вашей собственной программы рассылки уведомлений. Команда SNDDSTJS использует функцию уведомленияAdvanced Job Scheduler. Указанные получатели будут получать сообщения о завершении или об ошибках планируемых заданий.

## **Настройка уровней прав доступа**

Приведена информация об указании уровней прав доступа для заданий, функций продукта, а также новые права доступа заданий по умолчанию.

Можно настроить права доступа к заданиям и функциям продукта, а также права доступа по умолчанию, связанные с отдельными заданиями и приложениями. Права доступа к заданию позволяют разрешить или запретить выполнение следующих операций: передача задания на выполнение, управление, настройка прав доступа, просмотр, копирование, обновление и удаление. Также можно разрешить или запретить доступ к отдельным функциям продукта, например, к функции Работа с расписаниями планирования, Отправить отчеты или Добавить задание.

<span id="page-9-0"></span>При добавлении новых заданий им присваиваются права доступа по умолчанию. Система устанавливает права доступа к новому заданию исходя из того, какое приложение указано в определении задания. Если приложение не задано, то для нового задания будут установлены права доступа \*SYSTEM.

## **Настройка прав доступа к функциям продукта:**

Для того чтобы задать права доступа к функциям продукта, выполните следующие действия:

- 1. В System i Navigator, разверните **Управление заданиями**.
- 2. Правой кнопкой мыши щелкните на **Advanced Job Scheduler** и выберите **Свойства**.
- 3. Выберите **Права доступа**.
- 4. Выберите функцию и нажмите **Свойства**.
- 5. В окне Свойства Права доступа к функции измените уровень прав доступа. Можно предоставить или запретить доступ всем или отдельным пользователям.

## **Настройка уровней прав доступа к заданиям:**

Для настройки прав доступа к заданиям выполните следующие действия:

- 1. В System i Navigator, разверните **Управление заданиями**.
- 2. Щелкните правой кнопкой на значке **Advanced Job Scheduler** и выберите **Запланированные задания**.
- 3. Щелкните правой кнопкой мыши на запланированном задании и выберите **Права доступа**.
- 4. В окне Свойства Права доступа измените уровень прав доступа. Можно предоставить или запретить доступ всем или отдельным пользователям. Кроме того, можно предоставить права на выполнение таких операций, как передача задания на выполнение, управление, настройка прав доступа, просмотр, копирование, обновление и удаление.

## **Настройка уровней прав доступа по умолчанию:**

Для того чтобы настроить права доступа по умолчанию для новых заданий, связанные с функцией управления заданиями или приложением, выполните следующие действия:

- 1. В System i Navigator, разверните **Управление заданиями**.
- 2. Правой кнопкой мыши щелкните на **Advanced Job Scheduler** и выберите **Свойства**.
- 3. Выберите **Управление заданиями/Приложения**.
- 4. Выберите функцию управления заданиями или приложение в списке, а затем выберите **Создать права доступа к заданию**.
- 5. В окне Свойства Права доступа к функции измените уровень прав доступа. Можно предоставить или запретить доступ всем или отдельным пользователям. Кроме того, можно предоставить права на выполнение таких операций, как передача задания на выполнение, управление, настройка прав доступа, просмотр, копирование, обновление и удаление.

## **Установка расписания планирования**

Приведены инструкции по настройке календаря для планирования заданий и групп заданий. Этот календарь может содержать даты, применяемые для планирования заданий, или применяться вместе с другими расписаниями.

Расписание - это расписание выбранных дней, в течение которых допускается планирование заданий и групп заданий. Можно показать расписание планирования, добавить новое расписание, добавить новое расписание, основанное на уже существующем, или удалить расписание, если оно не используется текущим заданием.

Можно выбрать расписание и просмотреть или изменить его свойства. Выбранное расписание будет показано под заголовком Сведения.

Чтобы настроить расписание планирования, выполните следующее:

- 1. В окне System i Navigator разверните **Управление заданиями**.
- 2. Правой кнопкой мыши щелкните на **Advanced Job Scheduler** и выберите **Свойства**.
- <span id="page-10-0"></span>3. На странице Общие выберите **Расписания**.
- 4. На странице Расписания выберите **Создать**.
- 5. Укажите **Имя**.
- 6. В поле **Описание** введите текст описания расписания.
- 7. При необходимости выберите **Базовое расписание**.Это уже настроенное расписание, свойства которого можно использовать при создании нового расписания. Если вы запускаете Advanced Job Scheduler в первый раз, то базовое расписание будет недоступно.
- 8. Выберите даты, которые нужно включить в расписание. Перед тем как добавить новую дату в расписание, укажите в поле **Выбранная дата**, выбираете ли вы ее на текущий год или на каждый год.В противном случае при выборе другой даты выделение предыдущей даты будет снято.
- 9. Укажите, нужно ли включать в расписание конкретные дни недели.

## **Выбор расписания праздников**

Укажите дни, в которые выполнение планируемых заданий будет запрещено. Можно просто запретить запуск заданий в эти дни или указать замещающие дни.

**Расписание праздников** - это список дней, в которые не нужно выполнять задания, запланированные с помощью Advanced Job Scheduler.Вместо этих дней можно указать замещающие дни. Можно просмотреть расписание праздников, добавить новое расписание праздников, создать расписание праздников на основе существующего или удалить расписание, если оно не используется ни одним из запланированных заданий.

В расписании праздников можно указывать ранее созданные расписания. Например, можно создать расписание THIRDFRI, в которое включена третья пятница каждого месяца. Если вы укажете THIRDFRI в расписании праздников, то все задания, использующие это расписание, не будут запускаться третью пятницу каждого месяца. В расписании праздников можно задать несколько обычных расписаний. Даты, определяемые этими расписаниями, будут обведены черной рамкой.

Можно выбрать расписание и просмотреть или изменить его свойства. Выбранное расписание будет показано под заголовком Сведения.

## **Выбор расписания праздников:**

Для того чтобы настроить расписание праздников, выполните следующие действия:

- 1. В окне System i Navigator разверните **Управление заданиями**.
- 2. Щелкните правой кнопкой на значке **Advanced Job Scheduler** и выберите **Свойства**.
- 3. На странице Общие выберите **Расписания**.
- 4. Выберите вкладку **Расписание праздников**.
- 5. Выберите **Создать** и введите имя расписания.
- 6. В поле **Описание** введите описание расписания.
- 7. При необходимости выберите **Базовое расписание**.Это уже настроенное расписание, свойства которого можно использовать при создании нового расписания. Если вы запускаете Advanced Job Scheduler в первый раз, то базовое расписание будет недоступно.
- 8. Выберите даты, которые нужно включить в расписание. Перед тем как добавить новую дату в расписание, укажите в поле **Выбранная дата**, выбираете ли вы ее на текущий год или на каждый год.В противном случае при выборе другой даты выделение предыдущей даты будет снято.
- 9. Укажите альтернативный день запуска задания. Можно выбрать предыдущий рабочий день, следующий рабочий день, конкретную дату, либо не указывать ничего. Для того чтобы выбрать конкретную дату, отметьте пункт **Указанный дополнительный день** и введите дату.
- 10. Выберите конкретные дни недели для включения в расписание.

#### **Добавление расписания в расписание праздников:**

Для того чтобы связать расписание праздников с запланированным заданием, выполните следующие действия:

- <span id="page-11-0"></span>1. В окне System i Navigator разверните **Управление заданиями**.
- 2. Правой кнопкой мыши щелкните на **Advanced Job Scheduler** и выберите **Свойства**.
- 3. На странице **Общие** выберите **Расписания**.
- 4. На странице Расписание праздников выберите расписание и нажмите кнопку **Свойства**.
- 5. В левом нижнем углу страницы выберите **Расписания**.
- 6. Выберите нужное расписание и нажмите кнопку **Добавить**.
- 7. Для изменения параметра **Дополнительный день** щелкните правой кнопкой на расписании в списке **Выбранные расписания** и выберите необходимый **Дополнительный день**.

## **Выбор финансового расписания**

Если требуется разделить финансовый год на периоды, отличные от месяцев, выполните следующие действия для настройки календаря для планирования заданий и групп заданий.

*Финансовое расписание* - это расписание выбранных дней, в течение которых допускается планирование заданий и групп заданий. Вы можете настроить такое финансовое расписание, которое применяется на вашем предприятии. В частности, можно указать дату начала и конца финансового года.

Для того чтобы настроить финансовое расписание, выполните следующие действия:

- 1. В окне System i Navigator разверните **Управление заданиями**.
- 2. Правой кнопкой мыши щелкните на **Advanced Job Scheduler** и выберите **Свойства**.
- 3. На странице Общие выберите **Расписания**.
- 4. На странице Финансовые расписания выберите **Создать**.
- 5. Укажите **Имя**.
- 6. В поле **Description** введите описание расписания.
- 7. Для создания новой записи в окне Свойства финансового календаря выберите **Создать**.
- 8. Выберите период времени и укажите начальную и конечную даты. Можно указать до 13 периодов.
- 9. Нажмите кнопку **OK**, чтобы сохранить запись финансового расписания.
- 10. При необходимости повторите шаги с 7 по 9.

## **Настройка почтового сервера для отправки уведомлений**

Почтовый сервер обязательно должен быть указан в том случае, если выбрана отправка уведомлений по электронной почте.

Для того чтобы задать свойства уведомлений, выполните следующие действия:

- 1. В окне System i Navigator разверните **Управление заданиями**.
- 2. Разверните **Advanced Job Scheduler**.
- 3. Правой кнопкой мыши щелкните на **Уведомлениях** и выберите **Свойства**.
- 4. Задайте время хранения сообщений. Укажите количество дней в поле **Срок хранения сообщений**.
- 5. Укажите **Сервер отправляемой почты (SMTP)**.Например, SMTP.yourserver.com.
- 6. Укажите **Порт**.Номер порта по умолчанию 25.
- 7. Укажите адрес электронной почты в поле **Обратный адрес**.Все ответные сообщения будут отправляться на этот адрес.
- 8. В поле **Создавать протокол отправки** выберите **Да** или **Нет**.Операция отправки применяется для распознания неполадок.
- 9. Укажите допустимое **Количество титульных страниц**.Это значение применяется при рассылке отчетов.
- 10. Нажмите кнопку **OK**, чтобы сохранить свойства уведомлений.

## **Установка нескольких сред планирования**

В системе можно настроить несколько сред планирования. При этом исходная библиотека данных служит активной библиотекой данных, а копия этой библиотеки может использоваться для тестирования. Таким

<span id="page-12-0"></span>образом создается две среды планирования: тестовая и рабочая. В случае сбоя исходной системы библиотека данных для тестирования может играть роль резервной копии. Это обеспечивает дополнительную защиту, так как при возникновении ошибки в исходной библиотеке данных всегда можно использовать резервную копию этой библиотеки.

Для установки нескольких сред планирований может существовать несколько причин. Например, может потребоваться одновременный запуск рабочей и тестовой версии продукта. Этот тип среды позволит протестировать различные планировщики перед началом их фактического использования в библиотеках данных рабочей системы. Кроме того, система может быть резервной копией одной или нескольких других систем, в которых применяется зеркальная защита данных и необходимо скопировать библиотеку данных Advanced Job Scheduler (QUSRIJS) из исходной системы в библиотеку с другим именем. В этом случае библиотека данных останется активной до тех пор, пока в исходной системе не возникнет неполадка.

Среда планирования будет совпадать с библиотекой QUSRIJS во всем, кроме данных. Например, может существовать другая библиотека данных QUSRIJSTST с объектами из QUSRIJS. Обе библиотеки будут библиотеками данных.

Для настройки нескольких сред планирования выполните следующие действия:

1. Получение от системы библиотеки данных

Чтобы создать библиотеку данных, необходимо получить библиотеку данных от системы. Существует три способа решения этой задачи:

- Можно сохранить библиотеку данных и восстановить ее в рабочей системе.
- Можно создать копию библиотеки данных с помощью команды Копировать библиотеку (CPYLIB).
- Зеркально скопируйте библиотеку данных в тестовую систему. Уровни выпуска версии этих систем должны совпадать.

**Примечание:** Имя скопированной, восстановленной и зеркальной библиотеки отличается от имени библиотеки в исходной системе.

2. Присвоение пользователям библиотек данных

После того, как вы получите тестовую библиотеку данных, добавьте ее в свойства Advanced Job Scheduler и присвойте эту библиотеку пользователю. Изменения, вносимые пользователем при работе с Advanced Job Scheduler, сохраняются в библиотеке данных, связанной с этим пользователем.

3. Копирование заданий из тестовой библиотеки данных в рабочую

При использовании библиотеки данных для тестирования может потребоваться копирование заданий из тестовой библиотеки данных в рабочую. Этот шаг необходимо выполнить в том случае, если на шаге 1 вы восстановили или скопировали библиотеку данных и хотите перенести некоторые задания в фактически используемую библиотеку данных. При использовании зеркальной копии библиотека этот шаг выполнять не нужно.

Скопировать задания из одной библиотеки данных в другую можно с помощью команды Копировать задание с помощью планировщика заданий (CPYJOBJS). Дополнительная информация о параметрах этой команды приведена в электронной справке.

## **Присвоение пользователям библиотек данных**

В библиотеке данных сохраняются все изменения, внесенные пользователем во время работы с Advanced Job Scheduler. Она содержит все объекты из библиотеки QUSRIJS. Число библиотек данных не ограничено.

Для того чтобы присвоить библиотеки данных пользователям, выполните следующие действия:

- 1. В окне System i Navigator разверните **Управление заданиями**.
- 2. Щелкните правой кнопкой мыши на **Advanced Job Scheduler** и выберите **Свойства**.
- 3. В окне Библиотеки данных выберите **Добавить**. Перечисленные библиотеки данных доступны для всех пользователей системы.
- 4. Для добавления нового пользователя в окне Пользователи выберите **Добавить**.
- <span id="page-13-0"></span>5. Укажите имя.
- 6. Выберите библиотеку данных.
- 7. Нажмите кнопку **OK** для добавления пользователя.
- 8. Для изменения присвоенной пользователю библиотеки данных выберите **Свойства**.

С помощью библиотек данных можно настроить несколько сред планирования.

## **Управление Advanced Job Scheduler**

Приведены инструкции о составлении расписания заданий в Advanced Job Scheduler.

## **Создание и планирование задания**

Можно запланировать задание и указать команды, связанные с ним. Вы также можете указать начальную и конечную команды для запуска специальной версии запланированного задания.

Для того чтобы создать задание и запланировать его выполнение, выполните следующие действия:

- 1. В окне System i Navigator разверните **Управление заданиями**.
- 2. Щелкните правой кнопкой мыши на значке **Advanced Job Scheduler**.
- 3. Правой кнопкой мыши щелкните на пункте **Запланированные задания** и выберите **Создать запланированное задание**.

## **Создание и планирование группы заданий**

Можно настроить и запланировать ряд заданий, которые будут выполняться последовательно в определенном порядке. В группе заданий следующее задание передается на выполнение только после завершения предыдущего задания.

Группы заданий - это задания, которые объединяются и выполняются последовательно, в указанном порядке. Перед передачей на выполнение следующего задания работа всех предыдущих заданий из группы должна быть успешно завершена. Если какое либо задание не завершило работу успешно, то прекращается выполнение всей группы заданий.

Для того чтобы создать новую группу заданий и запланировать ее выполнение, выполните следующие действия:

- 1. В окне System i Navigator разверните **Управление заданиями**.
- 2. Выберите **Advanced Job Scheduler**.
- 3. Щелкните правой кнопкой мыши на **Группах заданий** и выберите **Создать группу заданий**.

Дополнительная информация о настройке параметров новой группы заданий приведена в электронной справке.

## **Встроенные расписания**

Вы можете создавать расписания выполнения задания и расписания с исключенными датами праздников.

Например, можно создать расписание ENDOFWEEK, в котором указан день недели для выполнения задания и ряд дополнительных расписаний. Расписание ENDOFWEEK может применяться для всех заданий, которые должны выполняться одинаково часто. Эта функция доступна только в System i Navigator.

Встроенные расписания можно применять в сочетании с расписаниями праздников. Например, можно создать расписание THIRDFRI, в которое включена третья пятница каждого месяца. Если вы укажете THIRDFRI в расписании праздников, то все задания, использующие это расписание, не будут запускаться третью пятницу каждого месяца. В расписании праздников можно задать несколько встроенных расписаний. Даты, определяемые этими расписаниями, будут обведены черной рамкой.

## **Настройка стандартного расписания:**

<span id="page-14-0"></span>Для того чтобы настроить стандартное расписание, выполните следующие действия:

- 1. В окне System i Navigator разверните **Управление заданиями**.
- 2. Правой кнопкой мыши щелкните на **Advanced Job Scheduler** и выберите **Свойства**.
- 3. Щелкните на вкладке **Расписания**.
- 4. Выберите **Создать** и введите имя расписания.
- 5. Введите описание расписания.
- 6. Выберите частоту и даты выполнения задания, а также другие расписания, которые нужно включить в данное расписание.

Дополнительную информацию о настройке расписания можно найти в электронной справке.

#### **Добавление расписания для запланированного задания:**

Для того чтобы задать расписание для запланированного задания, выполните следующие действия:

- 1. В окне System i Navigator разверните **Управление заданиями**.
- 2. Щелкните правой кнопкой мыши на значке **Advanced Job Scheduler**.
- 3. Выберите **Запланированные задания** для просмотра списка заданий.
- 4. Щелкните правой кнопкой мыши на запланированном задании и выберите **Свойства**.
- 5. Щелкните на вкладке **Расписание**.
- 6. В правом верхнем углу страницы выберите необходимый вариант расписания.

#### **Добавление расписания в расписание праздников:**

Расписание праздников - это список дней, в которые не нужно выполнять задания, запланированные с помощью Advanced Job Scheduler. Вместо этих дней можно указать замещающие дни.

Для того чтобы добавить расписание в расписание праздников, выполните следующие действия:

- 1. В окне System i Navigator разверните **Управление заданиями**.
- 2. Правой кнопкой мыши щелкните на **Advanced Job Scheduler** и выберите **Свойства**.
- 3. На странице **Общие** выберите **Расписания праздников**.
- 4. На странице Расписание праздников выберите расписание и нажмите кнопку **Свойства**.
- 5. В левом нижнем углу страницы выберите **Расписания**.
- 6. Выберите нужное расписание и нажмите кнопку **Добавить**.
- 7. Для изменения параметра **Дополнительный день** щелкните правой кнопкой на расписании в списке **Выбранные расписания** и выберите необходимый **Дополнительный день**.

Дополнительную информацию можно найти в электронной справке.

#### **Создание временно запланированного задания**

Иногда возникает необходимость внепланово запустить задание в дополнение к его обычному расписанию. Это можно сделать с помощью команды Передать задание на выполнение (SBMJOBJS), выбрав опцию 7 в меню Работа с заданиями, либо с помощью опции **Запустить** в System i Navigator. Во время внепланового выполнения задания может потребоваться обработать только часть команд из списка.

Команда SBMJOBJS позволяет задать начальную и конечную последовательности команд. Для примера предположим, что задание JOBA содержит 5 команд, последовательности с 10 по 50. Тогда в команде SBMJOBJS можно указать, что нужно начать выполнение с последовательности 20 и закончить последовательностью 40. При этом последовательности 10 и 50 будут пропущены.

С помощью System i Navigator можно выбрать начальную и конечную команды из списка команд.

<span id="page-15-0"></span>Для того чтобы запустить особую версию запланированного задания из System i Navigator, выполните следующие действия:

- 1. В окне System i Navigator разверните **Управление заданиями**.
- 2. Щелкните правой кнопкой мыши на значке **Advanced Job Scheduler**.
- 3. Выберите **Запланированные задания** для просмотра списка заданий.
- 4. Щелкните правой кнопкой мыши на запланированном задании и выберите **Запустить**.
- 5. Выберите опцию немедленного или отложенного запуска.
- 6. Выберите начальную и конечную команды.

Дополнительную информацию о настройке параметров нового задания приведена в электронной справке.

## **Планирование зависимостей заданий**

Advanced Job Scheduler позволяет настроить зависимости, которые отражают процесс выполнения заданий в среде. Зависимости определяют возможное время запуска задания или группы заданий. Вы можете потребовать выполнения всех зависимостей задания или по крайней мере одного из них.

Зависимости включают в себя следующее:

## v **Зависимости заданий**

Зависимости заданий связаны с отношением: предшествующее - последующее задание. Предшествующие задания - это задания, которые выполняются перед последующими. Последующее задание - это задание, которое выполняется после того, как были выполнены все предшествующие. Каждому последующему заданию может предшествовать несколько заданий. И наоборот, у каждого предшествующего задания может быть несколько последующих. Кроме этого, можно указать, что зависимое задание должно быть пропущено, если предшествующие и последующие задания выполняются в тот день, когда зависимое задание выполнять не планируется.

v **Активные зависимости**

Активные зависимости - это списки заданий, которые не должны выполняться в момент передачи задания на выполнение. Если какое либо из этих заданий выполняется, Advanced Job Scheduler не будет запускать указанное задание. Выполнение задания будет отложено до тех пор, когда все задания из списка завершат работу.

## **Зависимости ресурсов**

Зависимости ресурсов делятся на несколько типов. В приведенном ниже описании указаны условия, выполнение которых проверяется для каждого типа зависимости. Предусмотрены следующие типы:

**Файл** Задание зависит от наличия отдельного файла и его соответствия указанному уровню выделения ресурсов. Кроме того, перед запуском задания может проверяться наличие записей в файле. Например, задание JOBA можно настроить таким образом, чтобы оно выполнялось при выполнении трех условий: 1. Существует файл ABC; 2. Этот файл можно захватить в исключительном режиме; 3. Этот файл содержит записи.

## **Объект**

Задание зависит от наличия объекта типа QSYS и его соответствия указанному уровню выделения ресурсов. Например, задание JOBA можно настроить таким образом, чтобы оно выполнялось только при наличии области данных XYZ. Задание зависит от наличия объекта в интегрированной файловой системе. Если зависимость основана на каком-либо объекте, в конце пути к интегрированной файловой системе должна находиться косая черта '/'.

## **Конфигурация аппаратного обеспечения**

Задание зависит от наличия определенного аппаратного обеспечения и его состояния. Например, задание JOBA можно настроить таким образом, чтобы оно выполнялось только при наличии устройства TAP01 в состоянии Доступен.

## **Сетевой файл**

Задание зависит от состояния сетевого файла.

## <span id="page-16-0"></span>**Подсистема**

Задание зависит от состояния подсистемы.

Для работы с зависимостями заданий выполните следующие действия:

- 1. В окне System i Navigator разверните **Управление заданиями**.
- 2. Разверните **Advanced Job Scheduler**.
- 3. Выберите **Запланированные задания**.
- 4. Щелкните правой кнопкой мыши на **Имени задания**, с зависимостями которого вы хотите работать.
- 5. Выберите один из следующих пунктов: **Зависимости заданий, Активные зависимости или Зависимости ресурсов**.Дополнительную информацию можно найти в электронной справке.

## **Администратор потока операций**

С помощью Администратора потока операций можно определять единицы работы, состоящие из шагов, выполняемых автоматически или вручную. Затем можно запланировать эти единицы работы или запустить их в интерактивном режиме. Администратор потока операций находится в контейнере Advanced Job Scheduler интерфейса System i Navigator.

Для каждого шага в потоке операций может существовать одно или несколько заданий-предшественников и одно или несколько заданий-преемников в Advanced Job Scheduler. При запуске потока операций первый шаг помечается для выполнения. После его завершения помечается следующий шаг и так далее.

Далее приведено несколько дополнительных замечаний о работе с Администратором потока операций:

- Можно запустить поток операций вручную на любом шаге. При этом все предыдущие шаги в потоке операций игнорируются.
- Автоматические шаги завершаются после выполнения всех предыдущих шагов. Сюда входят все задания-предшественники Advanced Job Scheduler.
- v После выполнения шага помечаются для запуска задания-преемники Advanced Job Scheduler.
- v Шаги, выполняемые вручную, могут выполняться в любой последовательности после завершения заданий-преемников.
- Можно отметить завершенные шаги, выполняемые вручную, как невыполненные и запускать их снова, если нет последующих незавершенных автоматических шагов.
- Можно поместить шаг в состояние ожидания до завершения задания перед уведомлением о завершении шага, указав задания-предшественники, совпадающие с заданиями-преемниками предыдущего шага.
- Можно уведомить других пользователей о запуске определенного шага, его остановке, невозможности запуска в указанное время или о слишком большом времени выполнения. Например, можно уведомить пользователя, ответственного за определенный выполняемый вручную шаг, о завершении предыдущих автоматических шагов.

При работе с потоками операций в протоколе операций отражается запуск потока, запущенные шаги, состояние автоматических шагов (успешное выполнение или сбой), завершение потока операций и его окончательное состояние.

| Поток операций     | <b>PAYROLL</b>                                                                                                    |
|--------------------|----------------------------------------------------------------------------------------------------|
| Запланировано      | Каждую пятницу в 1 p.m.                                                                                                    |
| <b>Уведомление</b> | Служащему - Запущен поток операций платежной ведомости                                                                                                    |
| Шаг 1              | Автоматический - Задает задание-предшественник для инициализации файлов платежной<br>ведомости                                                                        |
| Шаг2               | Автоматический:<br>Задает задание-преемник шага 1 в качестве задания-предшественника для данного шага<br>Уведомляет служащего о введении рабочих листков<br>$\bullet$ |

*Таблица 1. Пример потока операций*

<span id="page-17-0"></span>*Таблица 1. Пример потока операций (продолжение)*

| Поток операций     | <b>PAYROLL</b>                                                                                           |
|--------------------|----------------------------------------------------------------------------------------------------|
| Шаг $3$            | Выполняется вручную:                                                                                     |
|                    | Выполняется служащим после ввода рабочих листков<br>٠                                                    |
|                    | Задает задание-предшественник для обработки файлов рабочих листков и печати отчета по<br>рабочим листкам |
|                    | • Уведомляет начальника, если шаг не завершен в течение 120 минут                                        |
| Шаг 4              | Автоматический:                                                                                          |
|                    | • Указывает задание-преемник из предыдущего шага в качестве задания-предшественника                      |
|                    | Нет заданий-преемников<br>٠                                                                              |
|                    | • Уведомляет служащего о необходимости проверки отчета по рабочим листкам                                |
| IIIar <sub>5</sub> | Выполняется вручную:                                                                                     |
|                    | Выполняется служащим после проверки отчетов<br>٠                                                         |
|                    | Задает задание-предшественник для обработки платежных ведомостей                                         |
| Шаг $6$            | Автоматический:                                                                                          |
|                    | Указывает задание-преемник из предыдущего шага в качестве задания-предшественника<br>$\bullet$           |
|                    | Нет заданий-преемников<br>$\bullet$                                                                      |
|                    | Уведомляет служащего и начальника о завершении обработки платежной ведомости                             |

В этом примере поток операций PAYROLL запускается каждую пятницу в 1:00 p.m. Служащему отправляется уведомление о запуске потока операций.

Поскольку шаг 1 является автоматическим и не имеет заданий-предшественников, он вызывает задание-преемник, инициализирующее запуск файлов платежной ведомости, и затем завершается. Для шага 2 существует задание-предшественник, являющееся преемником шага 1. Шаг 2 ожидает завершения задания, инициализирующего файлы платежной ведомости. После его выполнения шаг 2 уведомляет служащего о том, что можно вводить рабочие листки. Для этого шага нет заданий-преемников.

Служащий вручную завершает шаг 3 после введения всех рабочих листков. Помечается для запуска задание-преемник, которое обрабатывает файлы рабочих листков и печатает отчет о рабочих листках. В качестве меры предосторожности начальнику отправляется уведомление, если этот шаг не завершается в течение 120 минут. Поскольку задание-предшественник для шага 4 является преемником шага 3, шаг 4 ожидает завершения задания, которое обрабатывает файл рабочих листков и печатает отчет о рабочих листках.

После завершения задания служащему отправляется уведомление о том, что можно проверить отчет. Для этого шага нет заданий-преемников. После проверки отчета о рабочих листках служащий вручную выполняет шаг 5. Помечается для выполнения задание, обрабатывающее платежную ведомость и выпускающее чеки.

Поскольку задание-предшественник для шага 6 является преемником шага 5, шаг 6 ожидает завершения задания, которое обрабатывает платежную ведомость и выпускает чеки. После завершения задания оно уведомляет служащего и начальника о завершении обработки платежной ведомости. Теперь можно распечатать и распространить чеки.

Более подробная информация об Администраторе потока операций приведена в электронной справке.

## **Создание нового потока заданий:**

При создании потока заданий указывается, каким образом запускается этот поток, максимальное время его обработки, шаги выполнения и последовательность их выполнения, сведения о планировании, уведомлениях и документации.

<span id="page-18-0"></span>Для создания потока заданий выполните следующие действия:

- 1. В System i Navigator, разверните **Мои соединения** → *система пользователя* → **Управление заданиями** → **Advanced Job Scheduler**.
- 2. Щелкните правой кнопкой мыши на **Администратор потока заданий** и выберите **Создать поток заданий**. Появится окно Создать поток заданий.

Дополнительная информация о работе с окном Создать поток заданий приведена в электронной справке.

После настройки потока заданий можно управлять этим потоком, щелкнув правой кнопкой мыши на имени потока и выбрав **Состояние потока заданий**.

## **Запуск потока заданий:**

При запуске потока заданий можно выбрать, следует ли начинать поток заданий с первой последовательности, либо с какой-либо определенной последовательности.

Для запуска потока заданий выполните следующие действия:

- 1. В System i Navigator разверните **Управление заданиями** → **Advanced Job Scheduler** → **Диспетчер потока заданий**, щелкните правой кнопкой мыши на потоке и выберите **Запустить**. Появится окно Запуск потока заданий.
- 2. Выберите, следует ли начинать поток заданий с первой последовательности, либо с какой-либо определенной последовательности. Если выбран запуск не с первой последовательности, все предыдущие шаги будут отмечены как выполненные.

Дополнительная информация об окне Запуск потока заданий приведена в электронной справке.

#### **Работа с потоками операций:**

Можно управлять потоком операций и отслеживать его выполнение с помощью окна Состояние потока операций.

Для доступа окну Состояние потока операций разверните **Мои соединения** → *система* → **Управление заданиями** → **Advanced Job Scheduler** → **Администратор потока операций**. Щелкните правой кнопкой мыши на потоке операций и выберите**Состояние**.

- В окне Общие сведения показано текущее состояние потока операций.
- В окне Шаги представлен список всех шагов, определенных для потока операций.

Можно просмотреть, определен ли шаг как автоматический или для выполнения вручную, а также время запуска и завершения задания.

- Для того чтобы пометить выполняемый вручную шаг как выполненный, выберите нужный шаг и отметьте флажок **Выполнено**.
- Выполняемые вручную шаги можно отметить как выполненные в любом порядке, если завершены все задания-предшественники Advanced Job Scheduler для данного шага.
- Выполняемые вручную шаги можно пометить как невыполненные, если дальше в списке Aнет выполненных автоматических шагов.
- Поток операций можно запустить вручную, начиная с любого шага. При этом все предыдущие шаги будут пропущены.

Для обновления списка выберите **Обновить**.

• В окне Документация показан текст документации для данного потока операций.

## **Отслеживание операций над заданиями в Advanced Job Scheduler**

С помощью Advanced Job Scheduler можно просмотреть хронологию выполнения и состояние задания или группы заданий. Также можно настроить срок хранения записей об операциях задания.

#### <span id="page-19-0"></span>**Операции запланированного задания:**

Эта функция позволяет указать срок хранения записей об операциях в Advanced Job Scheduler. Допустимы значения от 1 до 999 дней или повторов. Запись может храниться в течение определенного количества дней или до достижения указанного числа повторов в задании.

Будут показаны следующие сведения о запланированном задании:

- Имя Имя запланированного задания.
- Группа Имя группы задания.
- v Порядковый номер Номер задания внутри группы. Он указывается только для заданий из группы.
- Состояние завершения Состояние задания.
- Запущено Время запуска задания.
- Завершено Время окончания выполнения задания.
- Прошедшее время Время выполнения задания в часах и минутах.

## **Указание срока хранения записей:**

Ниже показано, как указать срок хранения записей

- 1. В окне System i Navigator разверните **Управление заданиями**.
- 2. Разверните **Advanced Job Scheduler**.
- 3. Правой кнопкой мыши щелкните на пункте **Обработка запланированного задания** и выберите **Свойства**.

## **Просмотр сведений об операциях над запланированными заданиями:**

Ниже показано, как просмотреть сведения об операциях над запланированными заданиями

- 1. В окне System i Navigator разверните **Управление заданиями**.
- 2. Разверните **Advanced Job Scheduler**.
- 3. Дважды щелкните на **Операции с запланированными заданиями**.

## **Просмотр сведений о запланированных операциях для указанного задания:**

Ниже показано, как просматривать сведения о запланированных операциях для указанного задания

- 1. В окне System i Navigator разверните **Управление заданиями**.
- 2. Разверните **Advanced Job Scheduler**.
- 3. Выберите **Запланированные задания**.
- 4. Правой кнопкой мыши щелкните на **Имени задания**, операцию которого необходимо просмотреть, и выберите пункт **Операция**.

## **Просмотр протокола операций:**

Протокол операций содержит информацию об операциях планировщика, таких как добавление и изменение задания или передача задания на выполнение. В протокол заносятся случаи нарушения защиты, последовательности, обработанные запланированным заданием, и все возникшие ошибки. Кроме того, он содержит дату и время выполнения предыдущих операций.

Для того чтобы просмотреть подробное сообщение, дважды щелкните на дате и времени. Для просмотра сведений протокола операций выполните следующие действия:

- 1. В окне System i Navigator разверните **Управление заданиями**.
- 2. Разверните **Advanced Job Scheduler**.
- 3. Выберите **Протокол операций**.Будут показаны записи за сегодняшний день. Для того чтобы изменить критерий отбора, выберите в меню Опции пункт **Включить в список**.

#### <span id="page-20-0"></span>**Просмотр протокола операций для указанного задания:**

Ниже показано, как просматривать протокол операций для указанного задания

- 1. В окне System i Navigator разверните **Управление заданиями**.
- 2. Разверните **Advanced Job Scheduler**.
- 3. Выберите **Запланированные задания**.
- 4. Правой кнопкой мыши щелкните на **Имени задания**, протокол операций которого необходимо просмотреть, и выберите пункт **Протокол операций**.

Состояние выполнения задания указано и на странице **Последний запуск** окна свойств задания. Добавьте команду Задать шаг с помощью Advanced Job Scheduler (SETSTPJS) перед или после шага выполнения в программе на CL и укажите описание состояния выполнения задания. Когда задание дойдет в программе до команды SETSTPJS, соответствующее описание будет показано на странице Последний запуск и на экране беспроводного устройства.

## **Отслеживание сообщений с помощью Advanced Job Scheduler**

Каждая команда из списка команд задания может содержать идентификаторы отслеживаемых сообщений. Если при выполнении задания будет отправлено одно из тех сообщений об ошибке, которые были указаны в выбранной команде, то задание добавит запись об ошибке в протокол и продолжит выполнение со следующей команды списка.

Идентификатор сообщения с двумя или четырьмя нулями справа, такой как ppmm00, задает шаблон идентификатора сообщения. Например, если указано CPF0000, то будут отслеживаться все сообщения CPF.

Для того чтобы добавить в команду идентификаторы сообщений выполните следующие действия:

- 1. В окне System i Navigator разверните **Управление заданиями**.
- 2. Щелкните правой кнопкой мыши на значке **Advanced Job Scheduler**.
- 3. Выберите **Запланированные задания** для просмотра списка заданий.
- 4. Щелкните правой кнопкой мыши на запланированном задании и выберите **Свойства**.
- 5. Выберите команду из списка и нажмите **Свойства**.
- 6. Выберите **Сообщения**.
- 7. Введите идентификаторы сообщений, которые необходимо отслеживать, и нажмите **Добавить**.

## **Создание локальных областей данных и работа с ними**

Область локальных данных - это часть памяти, выделенная для задания. Не все задания используют локальную область данных. Эта область доступна всем командам задания. Область локальных данных можно использовать при планировании тех заданий, для которых прежде требовалось вручную указывать дополнительные параметры. Задайте дополнительные параметры в области локальных данных, и вам не потребуется указывать эти параметры при каждом запуске задания.

Для того чтобы задать локальную область данных для запланированного задания, выполните следующее:

- 1. В окне System i Navigator разверните **Управление заданиями**.
- 2. Разверните **Advanced Job Scheduler** → **Запланированные задания**.
- 3. Щелкните правой кнопкой мыши на задании и выберите **Свойства**.
- 4. При необходимости измените значения на странице Область локальных данных.

Дополнительную информацию о локальной области данных можно найти в электронной справке.

## **Создание параметров приложений и заданий и работа с ними**

Приложение - это набор заданий, которые обрабатываются вместе. Это более общее понятие, чем группа заданий. Задания приложения не обязательно обрабатываются последовательно. Задания внутри приложения могут выполняться одновременно. Они не дожидаются завершения других заданий приложения. <span id="page-21-0"></span>С заданиями приложения можно работать по-отдельности. С каждым заданием связан свой набор значений по умолчанию. Параметры задания - это значения по умолчанию, которые применяются при добавлении задания в планировщик заданий и при его передаче на выполнение.

**Приложения** - это задания, которые обрабатываются вместе.Например, может существовать ряд заданий по созданию платежной ведомости, которые необходимо группировать при расчете заработной платы.

**Параметры задания** - это значения по умолчанию, присваиваемые заданию при его добавлении в планировщик заданий или при его передаче на обработку.Эти параметры включают в себя расписание, расписание праздников, очередь вывода, описание задания и т.д.

Вы можете просмотреть все существующие в системе параметры заданий и приложений. Можно также добавить новый параметр задания или приложения, добавить новый параметр на основе уже существующего или удалить параметр. Кроме того, можно выбрать параметр приложения или задания, просмотреть его свойства и внести изменения.

Для создания нового параметра приложения/задания выполните следующие действия:

- 1. В окне System i Navigator разверните **Управление заданиями**.
- 2. Правой кнопкой мыши щелкните на **Advanced Job Scheduler** и выберите **Свойства**.
- 3. Перейдите на страницу **Параметры приложений/заданий**.
- 4. Выберите опцию **Создать** и введите имя приложения.
- 5. Введите описание приложения.
- 6. Выберите контактную информацию для приложения. Это имена пользователей, к которым следует обращаться при возникновении неполадок задания в приложении. Для каждого приложения можно указать не более 5 записей. Можно также добавить в список контактной информации новую запись или удалить уже существующую запись.
- 7. Для того чтобы более точно определить приложение, можно задать дополнительную информацию. Эта информация будет связана с новым приложением. Она может быть полезной при возникновении неполадок.

## **Работа с уведомлениями**

Уведомления позволяют выполнить ряд задач. Можно задать свойства получателя и свойства списка рассылки отчетов. Кроме того, можно отправлять электронные сообщения и настраивать список пересылки, применяемый в том случае, если получатель не ответил в течение указанного времени.

Перед отправкой электронного сообщения следует указать почтовый сервер для отправки уведомлений.

Ниже приведены краткие сведения о функции уведомления Расширенного планировщика заданий.

#### **Получатель**

Во время планирования задания можно указать, следует ли отправлять уведомления указанным получателям. Уведомления могут отправляться в случае, если возник сбой задания, задание было успешно выполнено, либо задание не было запущено за указанный период времени. Необходимо определить свойства каждого получателя. Для того чтобы открыть окно свойств, выберите **Расширенный планировщик заданий** → **Уведомления** → **Получатели**, а затем выберите получателя в списке.

#### **Список рассылки отчетов**

В этом списке указаны буферные файлы, доступные для рассылки. Каждый буферный файл, созданный заданием, будет сравниваться с файлами из этого списка. В случае совпадения буферный файл будет разослан всем связанным с ним получателям по электронной почте и/или в очереди вывода. Для просмотра списка рассылки отчетов выберите **Расширенный планировщик заданий** → **Уведомления** → **Список рассылки отчетов**.

#### **Электронная почта**

Электронное сообщение можно отправить любому получателю из списка, а также на любой адрес

<span id="page-22-0"></span>электронной почты. В свойствах получателя должен быть указан электронный адрес для отправки сообщений. При отправке электронного сообщения к нему можно добавить буферный файл. Файл можно отправить в формате PDF. Кроме того, можно задать список пересылки, который будет применяться, если указанный получатель не ответит в указанный период времени.

## **Как указать буферный файл для вложения в электронное сообщение:**

Для того чтобы указать буферный файл для вложения в электронное сообщение, выполните следующие действия:

- 1. В окне System i Navigator разверните **Основные операции**.
- 2. Выберите **Вывод на принтер**.
- 3. Щелкните правой кнопкой мыши на имени буферного файла и выберите **Отправить с помощью AJS**.
- 4. Укажите получателя, тему и сообщение.

**Примечание:** То же самое можно сделать с помощью опции **Очереди вывода**.

## **Список пересылки**

Список пересылки представляет собой список получателей, упорядоченных по убыванию. Получатели получат уведомления в том порядке, в котором они перечислены в списке. Если первый получатель не ответит на сообщение, оно будет отправлено следующему получателю. Этот процесс продолжается до тех пор, пока не будет получен ответ. Для того чтобы задать список пересылки, выберите **Расширенный планировщик заданий** → **Уведомления** → **Списки пересылки**.

## *Остановка пересылки сообщения:*

Для того чтобы прекратить пересылку сообщения, выполните следующие действия:

- 1. В окне System i Navigator разверните **Управление заданиями**.
- 2. Выберите **Расширенный планировщик заданий** → **Уведомления** → **Электронная почта** → **Отправленные**.
- 3. Правой кнопкой мыши щелкните на пересылаемом сообщении и выберите **Остановить**.

**Примечание:** Для того чтобы просмотреть только пересылаемые сообщения, в окне System i Navigator выберите **Вид** → **Настроить вид** → **Включить в список**. После этого выберите в поле **Тип** значение **Пересылаемые**.

## **Работа со списками библиотек**

Списки библиотек определяются пользователем и используются Advanced Job Scheduler при выполнении заданий.

**Список библиотек** - это определенный пользователем список библиотек, в котором задания Advanced Job Scheduler выполняют поиск необходимой информации. Можно просмотреть список библиотек, добавить новый список, создать список на основе существующего списка или удалить список, если он не используется ни одним запланированным заданием.

Можно выбрать список и просмотреть или изменить его свойства. В список библиотек может входить до 250 библиотек.

Для того чтобы добавить библиотеку в список, выполните следующие действия:

- 1. В окне System i Navigator разверните **Управление заданиями**.
- 2. Правой кнопкой мыши щелкните на **Advanced Job Scheduler** и выберите **Свойства**.
- 3. Перейдите на страницу **Списки библиотек**.
- 4. Выберите **Создать** и введите имя списка библиотек.
- 5. Введите описание списка библиотек.
- 6. Выберите **Обзор**, чтобы просмотреть список существующих библиотек, и выберите библиотеку.
- 7. Выберите **Добавить**, чтобы добавить список выбранных библиотек.

## <span id="page-23-0"></span>**Работа с переменными команд**

Переменные команд (или параметры) - это переменные, хранящиеся в Advanced Job Scheduler и используемые заданиями, которые переданы на выполнение через Advanced Job Scheduler. Примерами переменных команд являются начало каждого месяца, номер подразделения компании, номер компании и т.д.

**Переменные команд** (или параметры) - это переменные, хранящиеся в Advanced Job Scheduler и используемые заданиями, которые передаются на выполнение через Advanced Job Scheduler. Переменные команд содержат информацию, которая будет подставлена в командную строку запланированного задания. Примерами переменных команд являются начало каждого месяца, номер подразделения компании, номер компании и т.д. Можно просмотреть переменные команд, добавить новую переменную, добавить переменную, основанную на уже существующей, или удалить переменную, если она не используется ни одним запланированным заданием.

Выбрав переменную команды, можно просмотреть и изменить ее свойства.

Для того чтобы добавить новую переменную команды, выполните следующие действия:

- 1. В окне System i Navigator разверните **Управление заданиями**.
- 2. Правой кнопкой мыши щелкните на **Advanced Job Scheduler** и выберите **Свойства**.
- 3. Перейдите на страницу **Переменные команд**.
- 4. Выберите **Создать** и введите имя переменной команды.
- 5. Введите описание переменной.
- 6. Укажите длину переменной команды. Допустимы значения от 1 до 90.
- 7. Выберите способ определения значения:
	- a. Укажите значение переменной команды. В этом поле разрешено вводить любые символы. Число символов не должно превосходить указанную длину.
	- b. Введите формулу подсчета даты. (Примеры можно найти в электронной справке.)
	- c. Введите имя программы, с помощью которой будет получено значение замещения.
	- d. Укажите библиотеку, с помощью которой будет получено значение замещения.
	- e. Укажите, должен ли системный оператор указать значение замещения во время выполнения.

## **Работа с Advanced Job Scheduler для беспроводного соединения**

Advanced Job Scheduler for Wireless поддерживает два типа устройств. Устройство WML - это сотовый телефон с возможностью подключения к Internet. Устройство HTML - это Web-браузер PDA или PC. В этом разделе для обозначения различных устройств часто используются термины устройств WML и HTML.

## **Требования к аппаратному и программному обеспечению**

Перед запуском Advanced Job Scheduler для беспроводного соединения убедитесь, что выполнены все требования к программному и аппаратному обеспечению.

Для запуска Advanced Job Scheduler for Wireless требуются следующие компоненты:

- Лицензионная программа Advanced Job Scheduler (5761-JS1): Продукт Advanced Job Scheduler, включающий Advanced Job Scheduler для беспроводного соединения.
- Устройство для запуска функции
	- Телефон, поддерживающий беспроводное подключение к Internet
	- PDA с Web-браузером, беспроводным модемом и подключенной услугой беспроводного доступа к Internet
	- Обычный Web-браузер на рабочей станции
- Система с операционной системойi5/OS V5R3 или более поздней версии в сети TCP/IP.
- Сервер Web-приложений на центральной системе. Например:
- <span id="page-24-0"></span>– Сервер приложений ASF Jakarta Tomcat
- Любой другой сервер приложений на центральной системе, поддерживающий сервлеты
- v Сервер HTTP, установленный в системе
- Определите сервер HTTP с помощью функции беспроводного подключения Advanced Job Scheduler. Для этого подключитесь к системе, в которой установлен Advanced Job Scheduler, с помощью текстового интерфейса. Затем укажите следующую команду:

## CALL QIJS/QIJSCINT

## **Выбор устройства**

Телефоны с доступом к Internet и беспроводные PDA - это быстро изменяющаяся технология. Такие устройства отличаются друг от друга размером экрана и пользовательским интерфейсом. Есть и другие существенные различия. Приведенная в следующих разделах информация поможет вам выбрать устройство, совместимое с Advanced Job Scheduler for Wireless. Для работы с планировщиком могут применяться не только описанные устройства, но и любые другие устройства, поддерживающие беспроводное подключение к Internet, однако они могут требовать другого подхода к работе.

**Телефон с доступом к Internet**: Этот раздел поможет вам выбрать телефон для работы с Advanced Job Scheduler для беспроводного соединения.

**PDA**: Этот раздел поможет вам выбрать PDA для работы с Advanced Job Scheduler для беспроводного соединения.

**PC**: С Advanced Job Scheduler для беспроводного соединения можно работать и с помощью обычного Web-браузера.

## **Настройка беспроводной среды**

Для правильной работы Advanced Job Scheduler для беспроводной сети необходимо изменить сервер web-приложений и конфигурацию брандмауэра.

Перед началом работы с Advanced Job Scheduler for Wireless настройте следующие функции:

- 1. Настройте сервер Web-приложений таким образом, чтобы установка Advanced Job Scheduler for Wireless выполнялась с помощью механизма сервлетов ASF Jakarta Tomcat. В этом разделе приведены инструкции по созданию и запуску сервера Web-приложений. Кроме того, в нем указано, какую программу необходимо запустить перед началом работы с функциями Advanced Job Server, предназначенными для беспроводных устройств.
- 2. Настройка брандмауэра: при использовании System i Navigator для беспроводного соединения, доступ к системе выполняется по internet. Если у вас есть брандмауэр, необходимо изменить его настройку для запуска беспроводного соединения System i Navigator.
- 3. Выбор языка: По умолчанию установлен английский язык, однако можно настроить устройство для просмотра информации на любом языке.

После выполнения этих действий можно подключиться к серверу и начать работу с Advanced Job Scheduler for Wireless.

## **Настройка сервера Web-приложений:**

Перед началом работы с Advanced Job Scheduler for Wireless нужно запустить и настроить сервер Web-приложений. Ниже описана процедура настройки механизма сервлетов ASF Tomcat для сервера HTTP (на основе Apache), необходимого для запуска Advanced Job Scheduler for Wireless.

## **Требования**

Перед началом работы необходимо получить права доступа QSECOFR и установить лицензионную программуIBM HTTP Server for i5/OS (5761-DG1):

<span id="page-25-0"></span>**Примечание:** При выполнении следующих инструкций создается новый экземпляр сервера HTTP; их нельзя использовать, чтобы установить Advanced Job Scheduler на существующий сервер HTTP.

## **Инициализация Advanced Job Scheduler for Wireless на сервере HTTP**

Следующая команда добавляет сервлет Advanced Job Scheduler for Wireless к механизму сервлетов Apache Software Foundation Jakarta Tomcat. Кроме того, она настраивает сервер IBM HTTP Server (на основе Apache) с именем Advanced Job SchedulerP, применяющий порт 8210.

Перед началом работы с Advanced Job Scheduler для беспроводного соединения инициализируйте его на экземпляре сервера HTTP в системе. Для этого введите следующую команду в текстовом интерфейсе.

## CALL QIJS/QIJSCINT

Эта команда запускает программу, которая поставляется вместе с системой.

После настройки сервера Web-приложений и инициализации на нем экземпляра Advanced Job Scheduler можно приступить к настройке среды Advanced Job Scheduler for Wireless.

## **Выбор языка:**

При установлении соединения с Advanced Job Scheduler for wireless можно выбрать язык. Если вы не планируете изменять язык, то вы можете подключиться к системе.

Для выбора языка введите следующий URL:

*хост*. *домен*: *порт*/сервлет/AJSPervasive?lng= *язык*

- *хост***:** Имя хоста системы, в которой установлен продукт.
- v *домен*: Домен, в котором расположен хост.
- v *порт*: Порт для подключения к Web-серверу
- v *язык*: Двухсимвольный идентификатор языка. Ниже приведен список доступных языков и их идентификаторов. (ar: арабский de: немецкий en: английский es: испанский fr: французский it: итальянский ja: японский)

Теперь можно приступить к работе с Advanced Job Scheduler for Wireless.

## **Соединение с операционной системой i5/OS**

С помощью беспроводного устройства можно соединяться с системой, содержащей продукт Advanced Job Scheduler.

Для того чтобы начать работу с Advanced Job Scheduler for Wireless, укажите URL системы в беспроводном устройстве. URL сервера в системе должен быть задан в следующем формате. Убедитесь, что конец URL (/servlet/Advanced Job SchedulerPervasive) в точности соответствует следующему формату:

*хост*. *домен*: *порт*/сервлет/Advanced Job SchedulerPervasive

*хост*: Имя хоста System i. *домен*: Домен, в котором расположена система. *порт*: Порт для подключения к Web-серверу.По умолчанию применяется порт 8210.

Процедура выбора языка для просмотра информации описана в разделе Выбор языка.

## **Формат информации на телефонах, поддерживающих подключение к Internet, и PDA**

После подключения к Advanced Job Scheduler для беспроводного соединения на экране телефона или PDA будет показано начальное меню, содержащее обзорную информацию. В обзоре будет указано время

<span id="page-26-0"></span>получения информации, количество запланированных заданий и записей об операциях, а также опции для проверки состояния монитора заданий и отправки сообщения получателю. В верхней области окна будет указано общее состояние - OK или Внимание. Состояние Внимание означает, что получено сообщение о задании, на которое нужно обратить внимание. Задания, на которые нужно обратить внимание, отмечены восклицательным знаком.

## **Формат страниц обычного браузера**

Формат информации для обычного браузера полностью совпадает с форматом информации для телефонов и PDA. В связи с этим в окне браузера остается много свободного места. Вы можете уменьшить размер окна браузера, содержащего информацию Advanced Job Scheduler for Wireless, чтобы освободить место на экране для других приложений. Если вы используете обычный Web-браузер для персонального компьютера, то в главном меню Advanced Job Scheduler **Показать все**. Тогда каждая Web-страница будет содержать больший объем данных.

После успешного подключения к системе можно настроить установленное соединение.

## **Настройка соединения**

С помощью беспроводного устройства можно настроить интерфейс. Например, можно отобрать задания для просмотра и отключить показ имени группы задания. Кроме того, можно отключить доступ к списку запланированных операций. Для отбора заданий и настройки параметров просмотра откройте страницу Настроить на беспроводном устройстве.

Соединение между сервером и персональным компьютером, PDA или телефоном с возможностью подключения к Internet можно настроить различными способами. Описание этих функций приведено на

Web-сайте [Планировщик](http://www-1.ibm.com/servers/eserver/iseries/jscheduler/product.htm) заданий для i5/OS .

## **Работа с Advanced Job Scheduler for Wireless**

Можно использовать беспроводное устройство для работы с Advanced Job Scheduler.

В этом случае будут доступны следующие функции:

## **Просмотр активных, блокированных и ожидающих заданий**

Позволяет просмотреть список обычных заданий (заданий Advanced Job Scheduler) или заданий Централизованного управления, находящихся в активном состоянии, блокированном состоянии или состоянии ожидания. Показанные задания можно отсортировать по типу, имени или времени. Дополнительно можно указать библиотеку данных, содержащую данные для заданий и операций.

## **Просмотр зависимостей заданий**

Позволяет просмотреть предыдущие и последующие задания. Последующее задание зависит от одного или нескольких предыдущих заданий. Такое задание в свою очередь может является предыдущим по отношению к другому заданию.

## **Просмотр сообщений**

Если в задании есть ожидающее сообщение, то вы можете просмотреть это сообщение и ответить на него с помощью беспроводного устройства.

## **Запуск заданий**

С помощью беспроводного устройства можно передавать задания на выполнение. Опции, которые при этом можно указать, зависят от беспроводного устройства.

## **Работа с операциями Advanced Job Scheduler**

С помощью беспроводного устройства можно работать с операциями Advanced Job Scheduler. У каждой операции свой набор опций, зависящий от состояния записи об операции.

#### **Интернационализация**

Advanced Job Scheduler for Wireless выбирает поддержку языка и формат даты и времени исходя из кодов страны и языка, связанных с Виртуальной машиной Java<sup>(TM)</sup> в System i <sup>(TM)</sup>. Если вас не

<span id="page-27-0"></span>устраивают заданные по умолчанию кодировки в виртуальной машине Java, можно изменить поддержку языка. Инструкции по выполнению этой задачи можно найти в электронной справке.

Инструкции по выполнению отдельных задач приведены в электронной справке.

## **Устранение неполадок Advanced Job Scheduler**

В этом разделе описаны действия, которые нужно выполнить, если задания не были запущены в запланированное время.

Для устранения неполадки Advanced Job Scheduler в первую очередь следует просмотреть Web-страницу

Вопросы и ответы вопросы [Планировщика](http://www.ibm.com/servers/eserver/iseries/jscheduler/faqs.html) заданий для i5/OS  $\rightarrow$ . На ней приведены часто задаваемые вопросы о применении функций Advanced Job Scheduler.

Также там приведен список параметров, которые нужно проверить, если задание не было запущено в запланированное время:

#### **Текущий уровень исправлений**

В первую очередь нужно убедиться, что установлена последняя версия исправлений. В запросе на исправления нужно указать полный перечень исправлений. В совокупный пакет PTF включены не все исправления.

#### **Проверьте монитор заданий**

- v В подсистеме QSYSWRK должно быть активно задание QIJSSCD. Если это не так, введите команду Запустить планировщик заданий (STRJS).
- Монитор заданий может зациклиться, если задание находится в состоянии RUN долее десяти минут. Если это произошло, вызовите команду завершения задания с опцией \*IMMED и запустите монитор заданий еще раз (STRJS).
- v Если появится сообщение-вопрос, то выберите ответ C (Отмена). Монитор заданий прервет работу на 90 секунд, а затем возобновит отслеживание. Напечатайте протокол задания монитора. Он содержит сообщения об ошибках.

## **Проверьте журнал Advanced Job Scheduler**

Запустите для задания команду Показать журнал планировщика заданий (DSPLOGJS). Для перехода в конец списка нажмите F18. Там будут указаны записи, объясняющие причину, по которой задание не было запущено. Например, это может быть ошибка ресурсов, активная зависимость или зависимость от задания, либо ошибка при запуске.

#### **Зависимость от другого задания**

Если задание зависит от другого задания, выберите опцию 10 в меню Работа с заданиями для просмотра зависимостей задания. Для просмотра всех предшествующих заданий нажмите F8. Зависимое задание не будет запущено до тех пор, пока для всех предшествующих заданий не будет указано значение \*YES в столбце **Выполнено**.

#### **Проследите за выполнением задания**

Если задание неправильно выполняется, то для определения причины неполадки добавьте команду Задать шаг с помощью планировщика заданий (SETSTPJS) до или после шага выполнения в программе на CL. Укажите команду и описание. Эту команду можно применять неограниченное число раз. Описание, связанное с текущей командой, будет показано в поле Шаг команды на странице Последний запуск окна свойств запланированного задания. Поле Шаг команды предусмотрено и в окне Состояние активного задания. Поле Шаг команды автоматически обновляется каждый раз, когда задание встречает команду SETSTPJS. Эта команда позволяет определить состояние выполнения задания.

Для анализа неполадки рекомендуется собрать следующие данные:

## **Сообщение об ошибке**

В зависимости от того, где возникла ошибка, напечатайте протокол задания для интерактивного сеанса, задания монитора или запланированного задания.

## **Неверная дата в расписании задания**

Вызовите для задания команду DSPJOBJS с параметром OUTPUT(\*PRINT). Если задание использует расписание, напечатайте это расписание. Если задание использует расписание праздников, напечатайте это расписание праздников. С помощью клавиши Print напечатайте все финансовые расписания, используемые заданием.

## **Журнал Advanced Job Scheduler**

Всегда распечатывайте протокол Advanced Job Scheduler за интересующий вас период времени.

## **Файлы QAIJSMST и QAIJSHST**

Перед воспроизведением неполадки может потребоваться включить ведение журнала для файлов QAIJSMST и QAIJSHST из библиотеки QUSRIJS. Кроме того, службе поддержки IBM может потребоваться библиотека QUSRIJS.

## <span id="page-30-0"></span>**Приложение. Примечания**

Настоящая документация была разработана для продуктов и услуг, предлагаемых на территории США.

IBM может не предлагать продукты и услуги, упомянутые в этом документе, в других странах. Информацию о продуктах и услугах, предлагаемых в вашей стране, вы можете получить в местном представительстве IBM. Ссылка на продукт, программу или услугу IBM не означает, что может применяться только этот продукт, программа или услуга IBM. Вместо них можно использовать любые другие функционально эквивалентные продукты, программы или услуги, не нарушающие прав IBM на интеллектуальную собственность. Однако в этом случае ответственность за проверку работы этих продуктов, программ и услуг возлагается на пользователя.

IBM могут принадлежать патенты или заявки на патенты, относящиеся к материалам этого документа. Предоставление настоящего документа не означает предоставления каких-либо лицензий на патенты. Запросы на приобретение лицензий можно отправлять по следующему адресу:

IBM Director of Licensing IBM CorporationNorth Castle Drive Armonk, NY 10504-1785 U.S.A.

Запросы на лицензии, связанные с информацией DBCS, следует направлять в отдел интеллектуальной собственности в местном представительстве IBM или (в письменном виде) по следующему адресу:

IBM World Trade Asia Corporation Licensing 2-31 Roppongi 3-chome, Minato-ku Tokyo 106-0032, Japan

**Следующий абзац не относится к Великобритании, а также другим странам, в которых это заявление противоречит местному законодательству:** ФИРМА INTERNATIONAL BUSINESS MACHINES CORPORATION ПРЕДОСТАВЛЯЕТ НАСТОЯЩУЮ ПУБЛИКАЦИЮ НА УСЛОВИЯХ "КАК ЕСТЬ", БЕЗ КАКИХ-ЛИБО ЯВНЫХ ИЛИ ПОДРАЗУМЕВАЕМЫХ ГАРАНТИЙ, ВКЛЮЧАЯ, НО НЕ ОГРАНИЧИВАЯСЬ ЭТИМ, НЕЯВНЫЕ ГАРАНТИИ СОБЛЮДЕНИЯ ПРАВ, КОММЕРЧЕСКОЙ ЦЕННОСТИ И ПРИГОДНОСТИ ДЛЯ КАКОЙ-ЛИБО ЦЕЛИ. В некоторых странах запрещается отрицать предоставление каких-либо явных и подразумеваемых гарантий при заключении определенных договоров, поэтому указанное заявление может не иметь места в вашем случае.

В данной публикации могут содержаться технические неточности и типографские опечатки. В информацию периодически вносятся изменения, которые будут учтены в последующих изданиях настоящей публикации. IBM оставляет за собой право в любое время и без дополнительного уведомления исправлять и обновлять продукты и программы, упоминаемые в настоящей публикации.

Все встречающиеся в данной документации ссылки на Web-сайты других компаний предоставлены исключительно для удобства пользователей и не являются рекламой этих Web-сайтов. Материалы, размещенные на этих Web-сайтах, не являются частью документации по данному продукту IBM, и ответственность за применение этих материалов лежит на пользователе.

IBM может использовать и распространять любую предоставленную вами информацию на свое усмотрение без каких-либо обязательств перед вами.

Для получения информации об этой программе для обеспечения: (i) обмена информацией между независимо созданными программами и другими программами (включая данную) и (ii) взаимного использования информации, полученной в ходе обмена, пользователи данной программы могут обращаться по адресу:

IBM CorporationSoftware Interoperability Coordinator, Department YBWA 3605 Highway 52 NRochester, MN 55901 U.S.A.

Такая информация может предоставляться на определенных условиях, включая, в некоторых случаях, уплату вознаграждения.

Описанная в этом документе лицензионная программа и все связанные с ней лицензионные материалы предоставляются IBM в соответствии с условиями Соглашения с заказчиком IBM, Международного соглашения о лицензии на программу IBM, Соглашения о лицензии на машинный код или любого другого эквивалентного соглашения.

Данные о быстродействии, приведенные в документах, были получены на системах, настроенных особым образом. В связи с этим результаты, полученные в реальной среде, могут существенно отличаться от приведенных. Некоторые измерения могли выполняться в системах, находящихся на этапе разработки. В системах, поставляемых заказчикам, результаты измерений могут быть другими. Более того, некоторые значения могли быть получены в результате экстраполяции. Фактические результаты могут различаться. Пользователи, работающие с настоящим документом, должны оценить степень применимости данных к своей среде.

Информация о продуктах других фирм была получена от поставщиков этих продуктов, из опубликованных ими документов или других общедоступных источников. Эти продукты не были проверены IBM. Точность приводимых данных о быстродействии, совместимости и других сведений о продуктах, выпущенных сторонними компаниями, не гарантируется. Запросы на получение дополнительной информации об этих продуктах должны направляться их поставщикам.

Все заявления о будущих действиях или намерениях фирмы IBM могут быть изменены или аннулированы без дополнительного уведомления; такие заявления следует рассматривать только как информацию о предполагаемых целях и задачах фирмы IBM.

Данная информация содержит примеры данных и отчетов, применяемых в повседневных деловых операциях. Для максимальной достоверности в них приведены имена отдельных лиц, названия компаний, товарных знаков и продуктов. Все эти имена и названия вымышлены, и любое их сходство с реальными именами, названиями и адресами носит совершенно случайный характер.

## ЛИЦЕНЗИОННОЕ СОГЛАШЕНИЕ:

Данная документация содержит примеры исходного текста программа, иллюстрирующие различные приемы программирования для различных платформ. Вы можете копировать, видоизменять и распространять эти примеры программ в любом виде без возникновения каких-либо денежных обязательств перед IBM с целью разработки, применения, продажи или распространения прикладных программ, соответствующих стандартам интерфейсов прикладного программирования для той платформы, для которой написаны эти примеры программ. Работа примеров не была проверена во всех возможных условиях. Поэтому IBM не может гарантировать или подразумевать надежность, пригодность и функциональность этих программ.

Каждая полная или частичная копия, а также программа, включающая такую копию, должна содержать следующую информацию об авторских правах:

© (название вашей компании) (год). Этот код разработан на основе примеров кода фирмы IBM в составе примеров программ. © Авторские права принадлежат IBM Corp. год или годы. Все авторские права сохранены.

<span id="page-32-0"></span>Если данный документ представлен в электронном виде, в нем могут отсутствовать фотографии и цветные иллюстрации.

## **Товарные знаки**

Ниже перечислены товарные знаки фирмы International Business Machines Corporation, зарегистрированные в США и/или других странах:

i5/OS IBM IBM(logo) System i

Adobe, логотип Adobe, PostScript и логотип PostScript являются зарегистрированными товарными знаками или товарными знаками Adobe Systems Incorporated в США и/или других странах.

Java и все товарные знаки на основе Java являются товарными знаками Sun Microsystems, Inc. в США и/или других странах.

Названия других фирм, продуктов и услуг могут быть товарными или служебными знаками других компаний.

## **Условия и соглашения**

Разрешение на использование этих публикаций предоставляется в соответствии с следующими условиями и соглашениями.

**Личное использование:** Вы можете воспроизводить эти публикации для личного, некоммерческого использования при условии сохранения информации об авторских правах. Данные публикации, а также любую их часть запрещается распространять, демонстрировать или использовать для создания других продуктов без явного согласия IBM.

**Коммерческое использование:** Вы можете воспроизводить, распространять и демонстрировать эти публикации в рамках своей организации при условии сохранения информации об авторских правах. Данные публикации, а также любую их часть запрещается воспроизводить, распространять, использовать для создания других продуктов и демонстрировать вне вашей организации, без явного согласия IBM.

На данные публикации, а также на содержащиеся в них сведения, данные, программное обеспечение и другую интеллектуальную собственность, не распространяются никакие другие разрешения, лицензии и права, как явные, так и подразумеваемые, кроме оговоренных в настоящем документе.

IBM сохраняет за собой право аннулировать предоставленные настоящим документом разрешения в том случае, если по мнению IBM использование этих публикаций может принести ущерб интересам IBM или если IBM будет установлено, что приведенные выше инструкции не соблюдаются.

Вы можете загружать, экспортировать и реэкспортировать эту информацию только в полном соответствии со всеми применимыми законами и правилами, включая все законы США в отношении экспорта.

IBM не несет ответственности за содержание этих публикаций. Публикации предоставляются на условиях ″как есть″, без предоставления каких-либо явных или подразумеваемых гарантий, включая, но не ограничиваясь этим, подразумеваемые гарантии коммерческой ценности, отсутствия нарушений или применения для каких-либо конкретных целей.

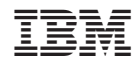

Напечатано в Дании